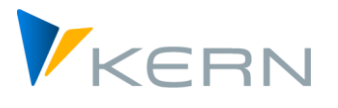

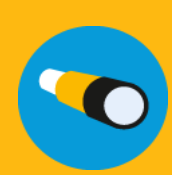

# **Allevo HeadStart**

Abrechnungsdaten aus SAP oder Fremdsystemen integrieren

Gültig für Allevo-Version 3.5

#### **Inhaltsverzeichnis**

## **Inhalt**

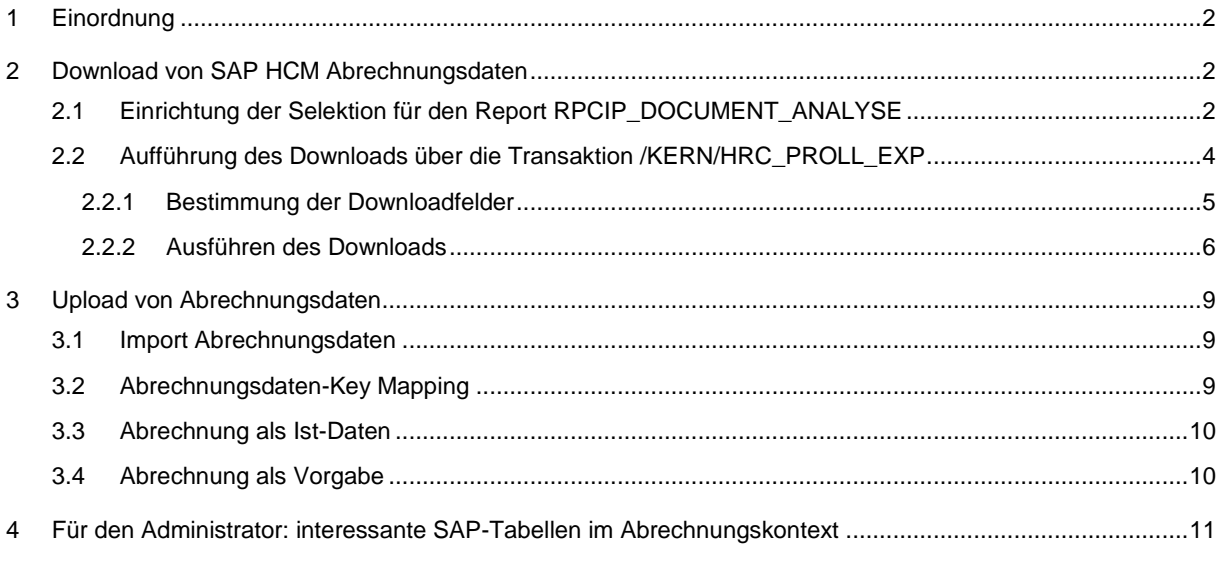

#### **Abbildungsverzeichnis**

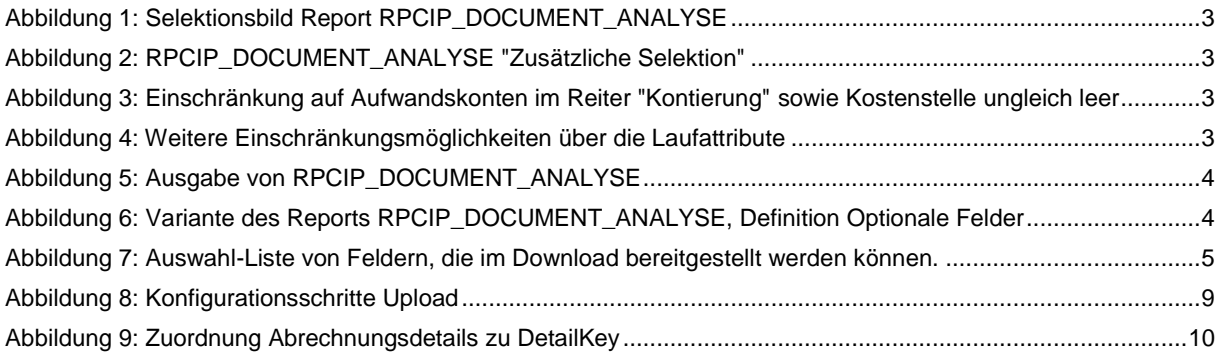

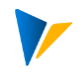

## <span id="page-1-0"></span>**1 Einordnung**

Die Übernahme von echten Abrechnungsdaten in das Umfeld der Personalkostenplanung besteht aus zwei Teilschritten:

- 1. Download der Daten aus dem Personalabrechnungssystgem sowie
- 2. deren Upload in Allevo HeadStart

Sofern für die Personalabrechnung SAP HCM im Einsatz ist, wird der Download der Daten durch Allevo HeadStart unterstützt. Die Daten werden direkt in der für den Upload benötigten Struktur aufbereitet.

Beim Einsatz aller anderen Systeme sind die Abrechnungsdaten in der vorgesehen Struktur bereitzustellen.

## <span id="page-1-1"></span>**2 Download von SAP HCM Abrechnungsdaten**

Der Download echter Abrechnungsdaten erfolgt über die Transaktion /KERN/HRC\_PROLL\_EXP. Diese Transaktion verknüpft den Download mit dem Report RPCIP\_DOCUMENT\_AN ALYSE und stellt die Daten in eine txt.-Datei bereit.

#### <span id="page-1-2"></span>**2.1 Einrichtung der Selektion für den Report RPCIP\_DOCUMENT\_ANALYSE**

Zunächst ist im Report RPCIP\_DOCUMENT\_ANALYSE die Selektion der Abrechnungsdaten einzurichten. Der Report kann über das Icon |Abrechnungsdaten| in der Startmaske der Transaktion /KERN/HRC\_PROLL\_EXP aufgerufen werden. Für die nachfolgenden Empfehlungen wird davon ausgegangen, dass nur solche Abrechnungsdaten auszulesen sind, die auch an das FI/CO übergeben wurden (also z. B. keine Simulationen und nur relevante Kontierungen):

- Lauftyp "PP" für Buchung der Abrechnung
- Belegdatum (oder Buchungsdatum)
- Nur Produktivläufe

Diese Einstellung stellt sicher, dass Abrechungssimulation in der Datenselektion keine Berücksichtigung finden.

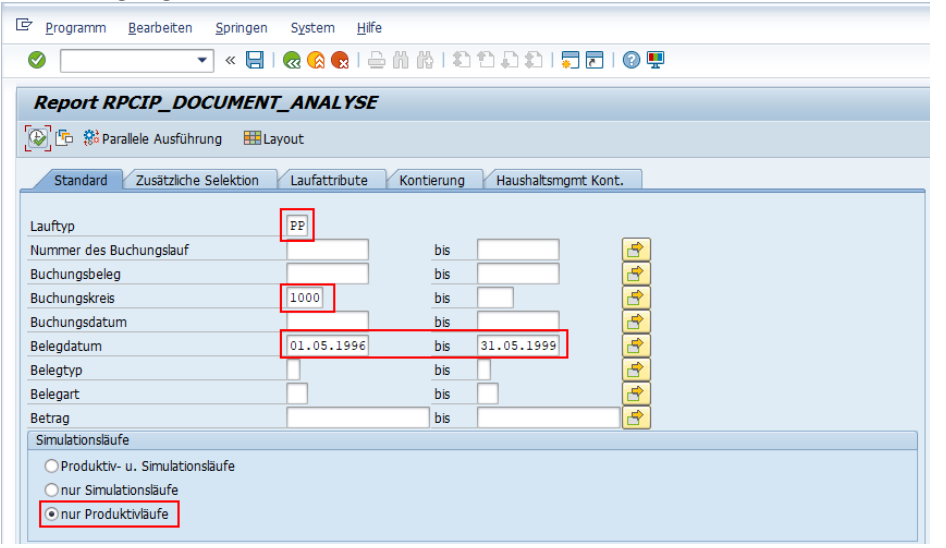

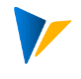

Abbildung 1: Selektionsbild Report RPCIP\_DOCUMENT\_ANALYSE

<span id="page-2-0"></span>Auf dem 2. Reiter |zusätzliche Selektion| muss das Flag bei "Detail mit Personalnum.ausw." gesetzt sein.

| <b>Report RPCIP DOCUMENT ANALYSE</b>                                                           |
|------------------------------------------------------------------------------------------------|
| (b) [ <sup>1</sup> 彩 Parallele Ausführung<br><b>HELavout</b>                                   |
| Zusätzliche Selektion<br>Laufattribute<br><b>Standard</b><br>Haushaltsmomt Kont.<br>Kontierung |
| O Detail mit Personalnum, ausw.                                                                |
| Substitutionen auswerten                                                                       |
| Stornobelege ausschliessen                                                                     |

Abbildung 2: RPCIP\_DOCUMENT\_ANALYSE "Zusätzliche Selektion"

<span id="page-2-1"></span>In der Regel ist es für Allevo HeadStart ausreichend, nur die Aufwandskonten (z. B. in Abgrenzung zu Bilanzkonten) auszulesen. Das lässt sich über den Reiter |Kontierung| durch Eingabe des Vorgangs "HRC" einschränken. Tipp: Kontierung auf Kostenstelle einschränken: Kostenstelle ungleich leer selektieren

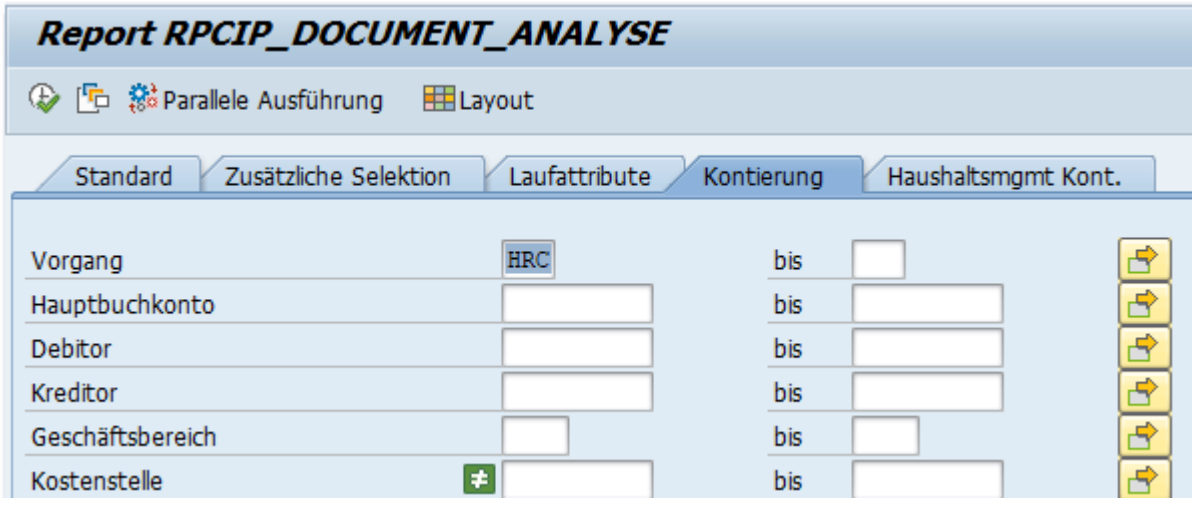

Abbildung 3: Einschränkung auf Aufwandskonten im Reiter "Kontierung" sowie Kostenstelle ungleich leer

<span id="page-2-2"></span>Der Reiter |Laufattribute| bietet noch weitere Einschränkungsmöglichkeiten über den Abrechnungskreis, die "Inperiode", und den Status (z. B. "50") oder Text zum Buchungslauf, die ggf. auch hilfreiche oder notwendige Einschränkungen darstellen können.

Hinweis: Die Für-Periode stellt die verursachungsrelevante Periode und die In-Periode die kostenwirksamen Periode dar. Sie werden im Format YYYYPP (Jahr/Periode) dargestellt.

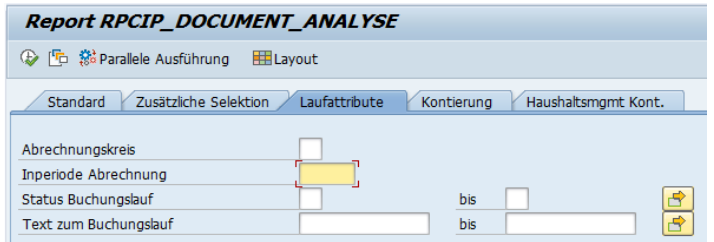

<span id="page-2-3"></span>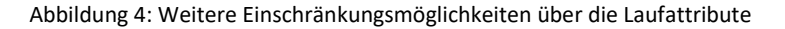

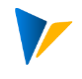

Die getroffenen Selektionseinstellungen müssen über eine Variante gespeichert werden, welche im Export-Programm referenziert wird!

Hinweis: Der Report sollte zunächst direkt ausgeführt werden. Er generiert eine ALV-Tabelle, anhand derer sich die getroffenen Einstellungen prüfen lassen. Tipp: Auch hier eine lesbare ALV-Variante sichern und gespeichert hinterlegen.

|                                                         | Ausgabe der Buchungsbelege (Lauftyp PP) |  |                  |              |             |               |  |                                |  |                   |  |                        |  |       |
|---------------------------------------------------------|-----------------------------------------|--|------------------|--------------|-------------|---------------|--|--------------------------------|--|-------------------|--|------------------------|--|-------|
|                                                         |                                         |  |                  |              |             |               |  |                                |  |                   |  |                        |  |       |
| 돀<br> E  E  <br>기골기 [8]<br>$\blacksquare$ 0<br>川町<br>R. |                                         |  |                  |              |             |               |  |                                |  |                   |  |                        |  |       |
| BuKr. <sup>*</sup>                                      | Vor                                     |  | PersNr Hauptbuch | SymKo LArt E |             |               |  | Betrag Währg Fürper. Zeichen E |  |                   |  | Soll KoArt Kostenst. E |  | Haben |
| 1000                                                    | HRC                                     |  | 1026 420000      | 0123         | /844        | 1.425,45 DEM  |  | 200202 A                       |  | $1.425.45$ C      |  | 1000                   |  |       |
|                                                         | HRC                                     |  | 1029 420000      | 0123         | /844        | 1.425,45 DEM  |  | 200202 A                       |  | $1.425.45$ C      |  | 1000                   |  |       |
|                                                         | HRC                                     |  | 1302 420000      | 0123         | /844        | 1.425,45 DEM  |  | 199912 A                       |  | 1.425,45 $\mid$ C |  | 1000                   |  |       |
|                                                         | HRC                                     |  | 1305 420000      | 0123         | /844        | 1.425,45 DEM  |  | 199912 A                       |  | $1.425.45$ C      |  | 1000                   |  |       |
|                                                         | HRC                                     |  | 1026 430000      | 0120         | <b>MA90</b> | 27.261,55 DEM |  | 200202 A                       |  | 27.261,55 C       |  | 1000                   |  |       |
|                                                         | HRC                                     |  | 1026 430000      | 0120         | /844        | 27.261,55 DEM |  | 200202 A                       |  | $27.261,55$ C     |  | 1000                   |  |       |
|                                                         | HRC                                     |  | 1029 430000      | 0120         | /844        | 27.261.55 DEM |  | 200202 A                       |  | 27.261.55 C       |  | 1000                   |  |       |

Abbildung 5: Ausgabe von RPCIP\_DOCUMENT\_ANALYSE

<span id="page-3-1"></span>Hinweis: Der Report prüft das SAP-Berechtigungsobjekt P-PYEVRUN, für das der Anwender die entsprechende Ausprägung in seinen Rollen benötigt (ACTVT "03", P\_EVSIMU, P\_EVTYP).

#### <span id="page-3-0"></span>**2.2 Aufführung des Downloads über die Transaktion /KERN/HRC\_PROLL\_EXP**

Bei der Ausführung des Downloads wird nun auf die Variante Bezug genommen, die für den Report RPCIP\_DOCUMENT\_ANALYSE zuvor angelegt wurde.

Zudem sind die Felder zu bestimmen, die im Download zur Verfügung stehen sollen. Sofern das HR-System dasselbe ist, wie das CO-Planungssystem, so kann die Schaltfläche Import-Filter verwendet werden. Hintergrund-Info: Der Filter ist im CO-Teile des HeadStart Cockpit definiert.

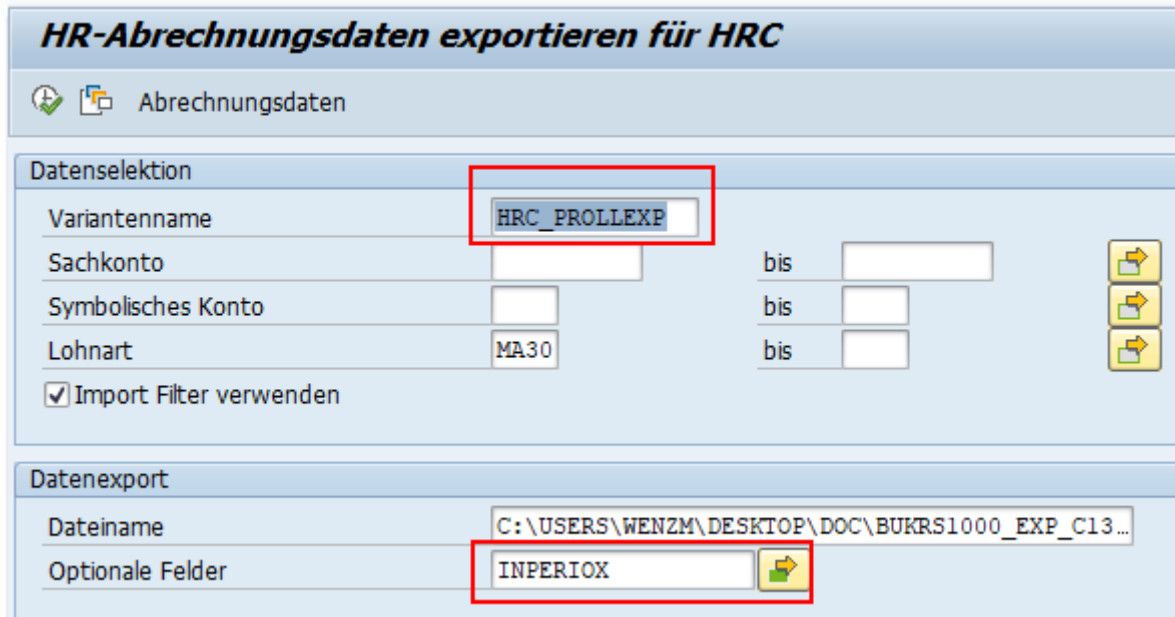

<span id="page-3-2"></span>Abbildung 6: Variante des Reports RPCIP\_DOCUMENT\_ANALYSE, Definition Optionale Felder

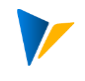

#### <span id="page-4-0"></span>**2.2.1 Bestimmung der Downloadfelder**

Einige Felder sind fest für den Download vorgesehen und können daher nicht ausgewählt werden:

- Personalnummer
- Jahr
- Periode
- Symbolisches Konto
- Lohnart
- Kostenstelle

Daneben können weitere Felder über die Mehrfachauswahl zu den |Optionalen Felder| bestimmt werden. Hier steht eine Auswahlliste aller möglichen Felder zur Verfügung.

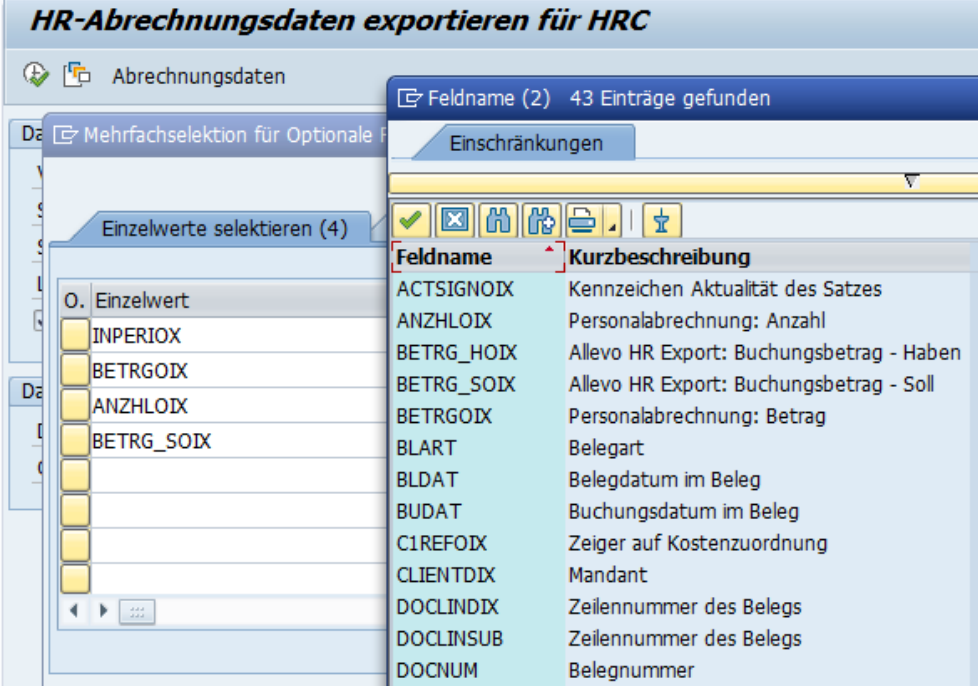

Abbildung 7: Auswahl-Liste von Feldern, die im Download bereitgestellt werden können.

<span id="page-4-1"></span>In Download-Datei existieren viele weitere Felder: Einige der nützlichsten weiteren Felder sind:

- HKONTDIT für das Sachkonto
- LGARTOIX für die Lohnart
- ANZHLOIX für Anzahl (z. B. % Zuschlag)
- BETRGOIX für Beträge

Vor allem die Betragsfelder sollten im Hinblick auf die korrekten Inhalt geprüft werden.

Es wird empfohlen, die einmal getroffenen Einstellungen – vor allem wegen der optionalen Felder – ebenfalls als Variante zu speichern.

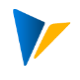

#### <span id="page-5-0"></span>**2.2.2 Ausführen des Downloads**

Der Download wird als txt.-Datei ausgeführt und im vorgesehenen Ordner abgelegt. Diese Datei kann unmittelbar für den Upload auf Seite des Allevo HeadStart genutzt werden.

Achtung: Im Falle von z.B. Leerzeichen im Feld BUKRS (Buchungskreis) muss der Buchungskreis in der Datei korrigiert werden, da diese Einstellung verloren geht. BUKRS "55 " wird zu "55".

Die heruntgeladene Abrechnungsdaten im Text-Format sehen so aus:

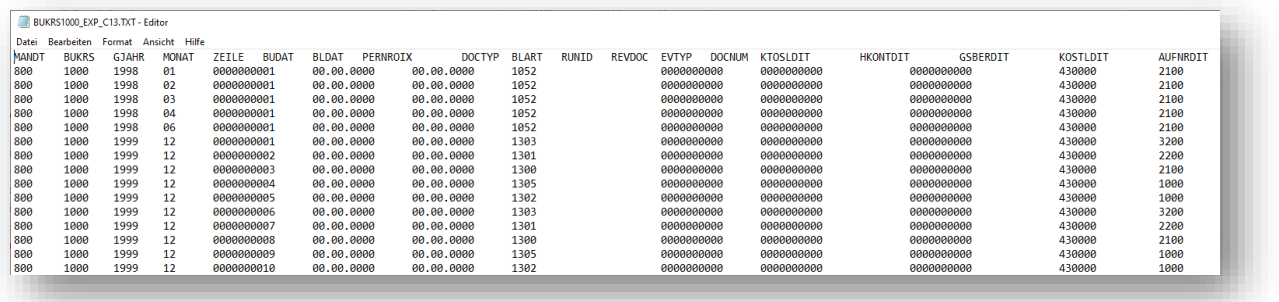

Sofern diese Daten noch angepasst werden müssen, können diese in Excel wie folgt geöffnet werden:

- 1. Leeres Excel öffnen
- 2. Dort Datei öffnen und Alle Dateitypen wählen

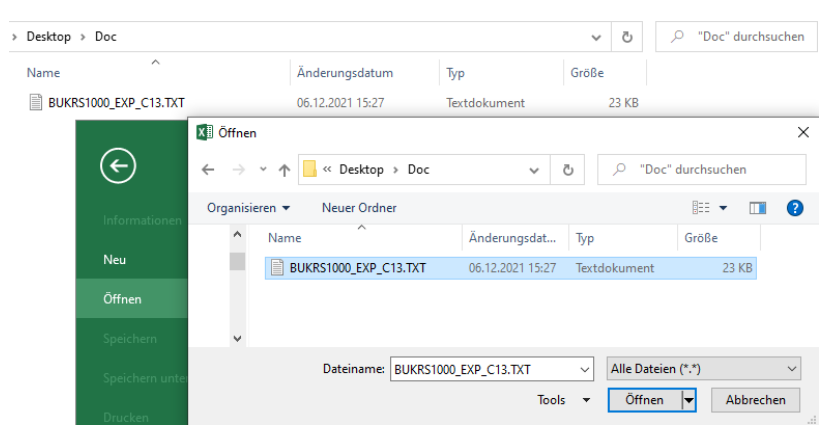

3. Anschließend dem Textkonvertierungs-Assistenten folgen

Download von SAP HCM Abrechnungsdaten

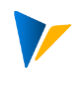

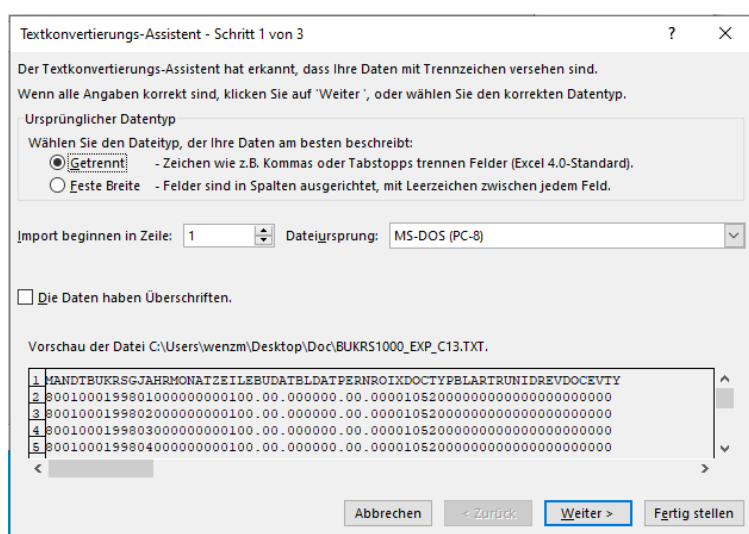

#### Meist hilft Tabstopp als Trennzeichen weiter

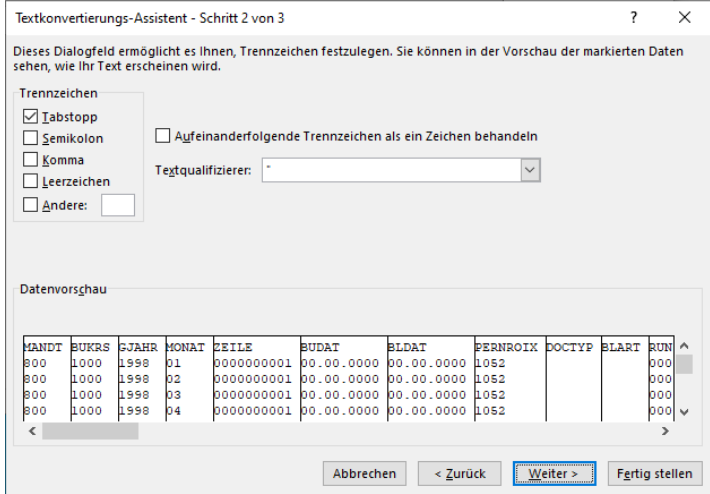

### Nach Klick auf "Fertigstellen" sind die Daten im richtigen Format

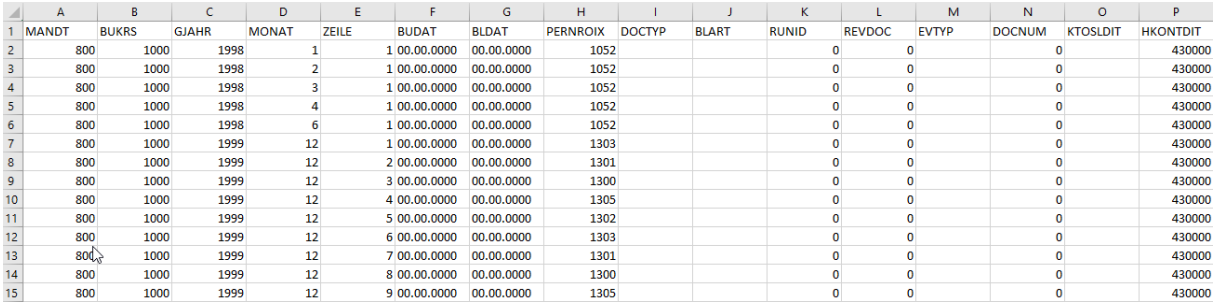

#### Anschließen speichern oder in Excel bearbeiten.

Optional: erneut als CSV-Datei speichern, damit diese Datei für den Upload verwendet werden kann, siehe Kapite[l 0](#page-7-0) [\(](#page-7-0)

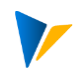

<span id="page-7-0"></span>[Upload von Abrechnungsdaten\)](#page-7-0).

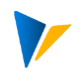

## <span id="page-8-0"></span>**3 Upload von Abrechnungsdaten**

Es gibt verschiedene Optionen

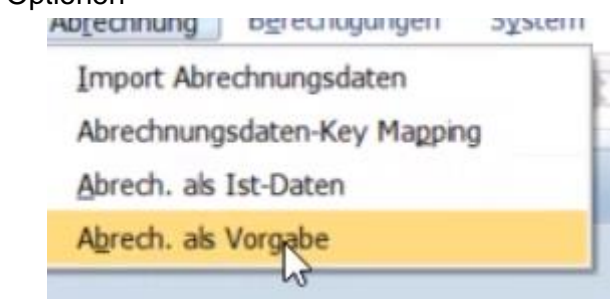

Abbildung 8: Konfigurationsschritte Upload

<span id="page-8-3"></span>Der Prozess erfordert zunächst eine Grundkonfiguration im Menüpunkt: Import Abrechnungsdaten. Anschließend ist das Abrechnungsdaten-Key Mapping einzurichten.

Der tatsächliche Import kann alternativ über diese Punkte erfolgen:

- Abrech. Als Ist-Daten: zum Zwecke des Imports in die Vergangenheit (Auffüllen der jeweiligen DetailKey Ist-Werte mit Abrechnungsinfos)
- Abrech. als Vorgabe: zum Zwecke des Imports in die Planungszukunft (Auffülen der jeweiligen DetailKey Plan-Werte mit Abrechnungsinfos)

#### <span id="page-8-1"></span>**3.1 Import Abrechnungsdaten**

Grundkonfiguration:

#### <span id="page-8-2"></span>**3.2 Abrechnungsdaten-Key Mapping**

Zweck ist die Zuordnung, welche Lohnart aus der Abrechnung auf welchen Detailkey gemappt wird.

Felder:

- MAG
- Hauptbuchkonto
- SymKo
- Lart
- Detail Key

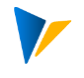

Upload von Abrechnungsdaten

|          |                               |          |               | $\ll$                               | Zuruck (F3)            |          | 日  宋嘉君  台前的  わりわわ  万 |
|----------|-------------------------------|----------|---------------|-------------------------------------|------------------------|----------|----------------------|
|          | <b>Allevo Tabellenpflege:</b> |          |               |                                     |                        |          |                      |
| Upload   |                               | Download | $\mathcal{L}$ | Bearbeiten                          | $E$ Löschen            | Kopieren | <b>Hinzufügen</b>    |
|          |                               |          |               |                                     | XO BILBEIO E FINISTI S |          |                      |
|          |                               |          |               | EL MAG Hauptb SymKo LArt Detail Key |                        |          |                      |
| ō        | 400000 0120                   |          |               | 1003 ZULAGENA                       |                        |          |                      |
| $\Omega$ | 400000 0120                   |          |               | 1008 ZULAGENA                       |                        |          |                      |
| $\Omega$ |                               |          |               | 400000 0120 1010 ZULAGENA           |                        |          |                      |
| $\Omega$ | 400000 0120                   |          |               | 1011 ZULAGENA                       |                        |          |                      |
| $\Omega$ | 400000 0120                   |          |               | 1021 ZULAGENA                       |                        |          |                      |
| $\Omega$ | 400000 0120                   |          |               | 1028 ZULAGENA                       | $\mathbb{P}$           |          |                      |
| $\Omega$ | 400000 0120                   |          |               | 1029 ZULAGENA                       |                        |          |                      |
| $\Omega$ | 400000 0120                   |          |               | 1036 ZULAGENA                       |                        |          |                      |
| $\Omega$ | 400000 0120                   |          |               | 1096 ZULAGENA                       |                        |          |                      |
| $\bf{0}$ | 400000 0120                   |          |               | 1097 ZULAGENA                       |                        |          |                      |
| $\Omega$ | 400000 0120                   |          |               | 1101 ZULAGENA                       |                        |          |                      |
| $\Omega$ | 400000 0120                   |          |               | 1103 ZULAGENA                       |                        |          |                      |

Abbildung 9: Zuordnung Abrechnungsdetails zu DetailKey

## <span id="page-9-2"></span><span id="page-9-0"></span>**3.3 Abrechnung als Ist-Daten**

Wird derzeit nicht eingesetzt, voraussichtlich kein Bedarf

## <span id="page-9-1"></span>**3.4 Abrechnung als Vorgabe**

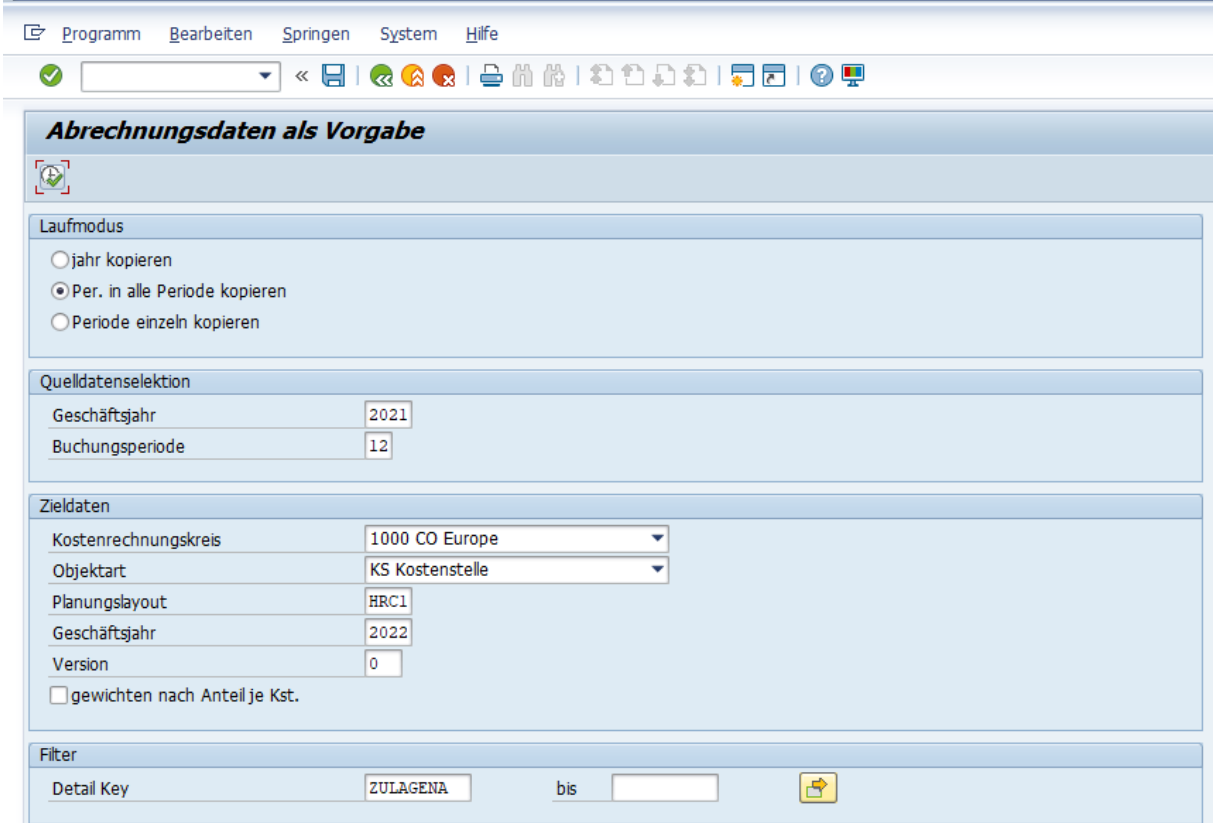

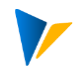

## <span id="page-10-0"></span>**4 Für den Administrator: interessante SAP-Tabellen im Abrechnungskontext**

- PPDSH, zeigt die Abrechungsläufe
- PPDHD, Überleitung nach FI/CO, Kopfdaten
- PPOIX, Abrechnungsergebniszeile, Buchungszeile
- T030, Zuordnung symb. Konten zu Kostenarten (Vorgang HRC, symb. Konto steht in Bewert-ModifKonst BWMOD)
- T52EL, Zordnung Lohnart zu symb. Konto